## **Door Entry Systems Softwaren Station Manager**

## **i**freund

Beskrivelse • Installation • Betjening

06/2012

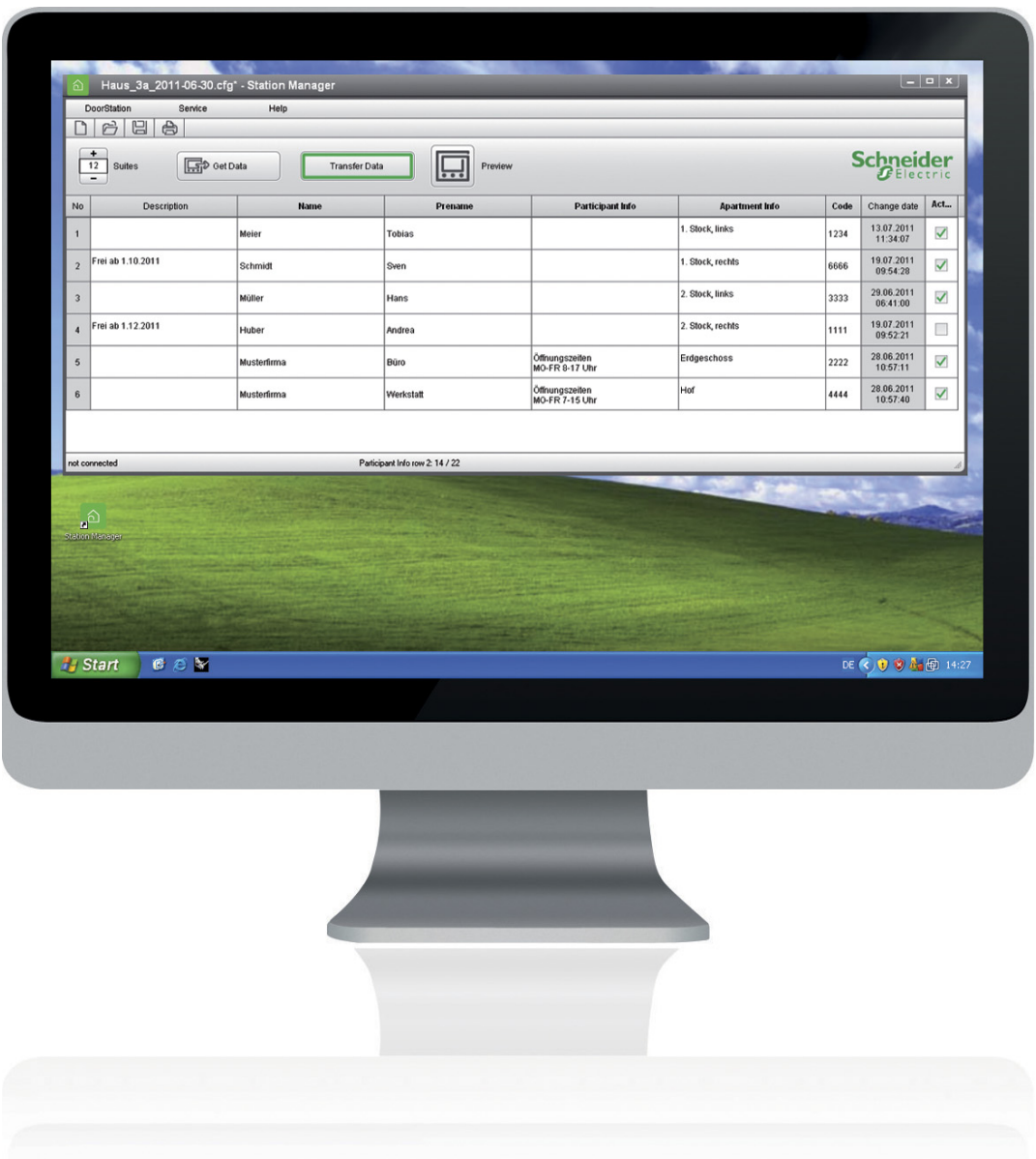

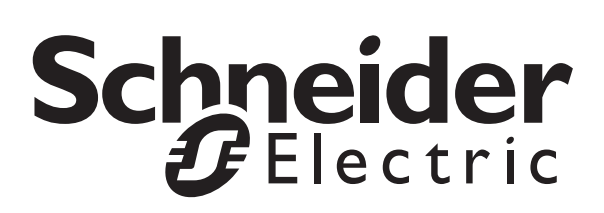

## Indholdsfortegnelse

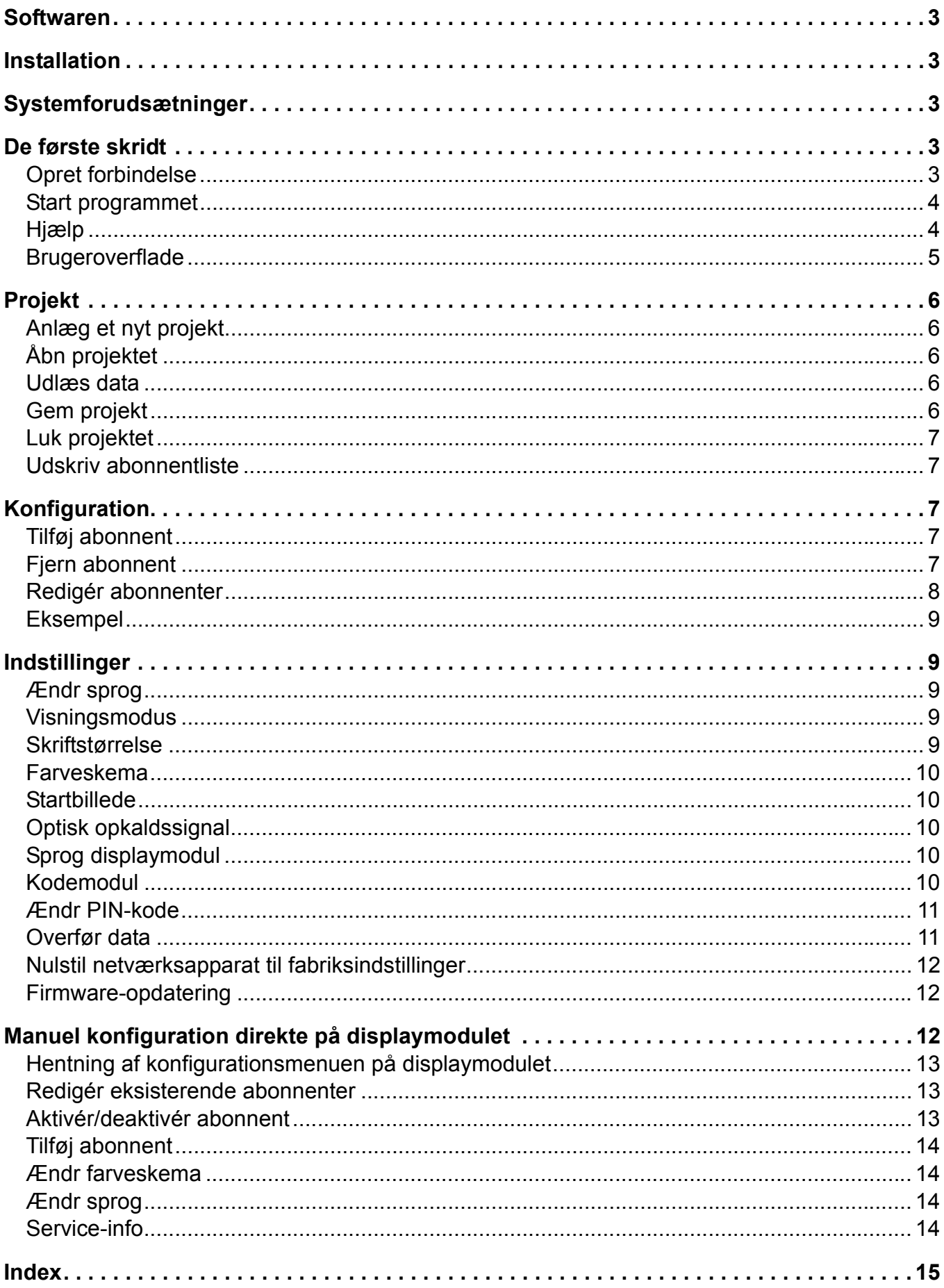

Freund Elektronik A/S · Fuglebakken 119 · 5210 Odense NV · Tlf 6616 2414 · freund@freund.dk · www.freund.dk

### Softwaren

Portier-displaymoduler (varenr. 1 8791) konfigureres inden for et TwinBus-system. Administration af abonnenter og opdatering af tekstern samt indstillinger er mulig via softwaren.

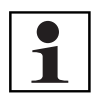

### **Henvisning:**

Det er ikke muligt at indlæse ringetaster med **softwaren Station Manager**.

Indlæsning af ringetasterne (displaymodul) foretages analogt til TwinBus-processen (se den aktuelle udgave af TwinBus-systemhåndbogen). For at programmere på displaymodulet skal det relevante navn i stedet for ringetasten vælges med tasterne **[↑] [↓]** og bekræftes med tasten **[OK]**.

### Installation

- ► Læg databæreren med installationsfilen ind i drevet.
- ► Hvis installationen ikke starter automatisk, kører du filen **Setup.exe** på databæreren.

### Systemforudsætninger

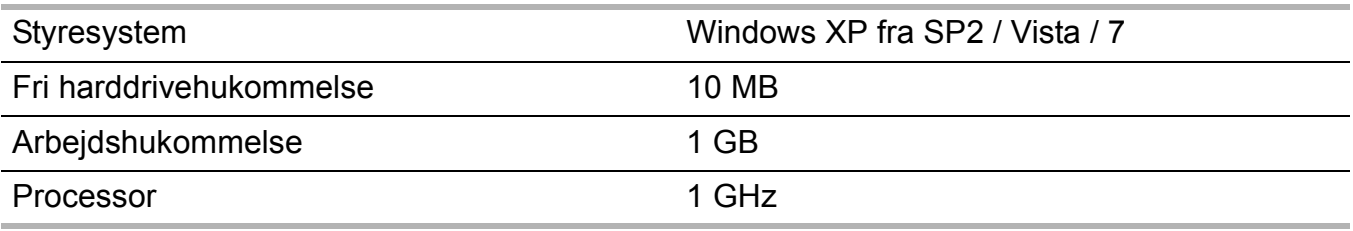

## De første skridt

### **Opret forbindelse**

En forbindelse til displaymodulet er ikke absolut nødvendig for at betjene **softwaren Station Manager**. Men de foretagne ændringer kan kun overføres til displaymodulet i forbundet tilstand (→ *"Overfør data" – S. 11*).

### **Forbind displaymodulet direkte med pc'en**

Displaymodulet skal fjernes fra dørstationen for en direkte forbindelse med pc'en eller den bærbare computer.

- ► Åbn displaymodulets holdemekanisme med kortet i dørstationen.
- ► Tag displaymodulet ud af dørstationen.
- ► Fjern USB-beskyttelsesafdækningen på bagsiden af displaymodulet.
- ► Sæt USB-beskyttelsesafdækningen på igen efter programmeringen.

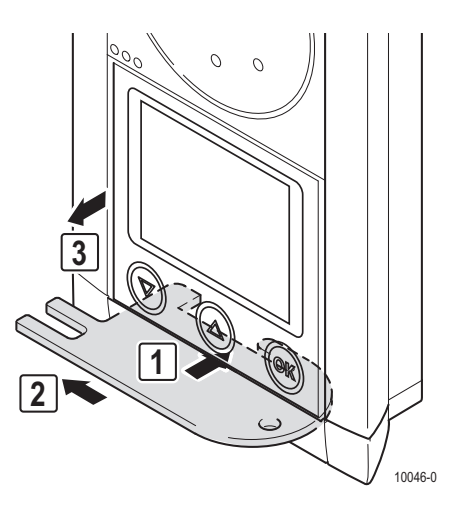

Freund Elektronik A/S · Fuglebakken 119 · 5210 Odense NV · Tlf 6616 2414 · freund@freund.dk · www.freund.dk

## Softwaren Station Manager

► Forbind displaymodulet med det medleverede USBkabel med din pc eller bærbare computer, som **softwaren Station Manager** er installeret på. USB-porten befinder sig på bagsiden af displaymodulet i det nederste højre hjørne.

I statuslinjen på **softwaren Station Manager** vises **Displaymodul forbundet**.

### **Forbind displaymodulet direkte med pc'en via programmeringsadapteren**

Har dit system en programmeringsadapter, kan du programmere displaymodulet direkte derfra, mens det er monteret i dørstationen.

► Forbind den pc eller bærbare computer, softwaren **Station Manager** er installeret på, med programmeringsadapteren via et USB-kabel.

I statuslinjen vises **Programmeringsadapter forbundet**.

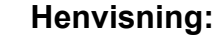

Hvert displaymodul har brug for sin egen programmeringsadapter. Hvis dit system har flere displaymoduler, bedes du være opmærksom på, at du forbinder din pc eller bærbare computer med den korrekte programmeringsadapter.

### **Start programmet**

Start programmet ved at dobbeltklikke på symbolet for **softwaren Station Manager**  eller vælg **Station Manager** via **Startmenu → Programmer → Schneider Electric→TwinBus.**

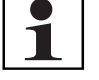

### **Henvisning:**

Programmet spørger ved starten, om du vil oprette et nyt projekt eller åbne et et, der allerede eksisterer (→ *"Projekt" – S. 6*).

## **Hjælp**

### ► Vælg **Station Manager-hjælp** i menuen **Hjælp**.

Der åbnes en PDF-fil i det dertil beregnede program.

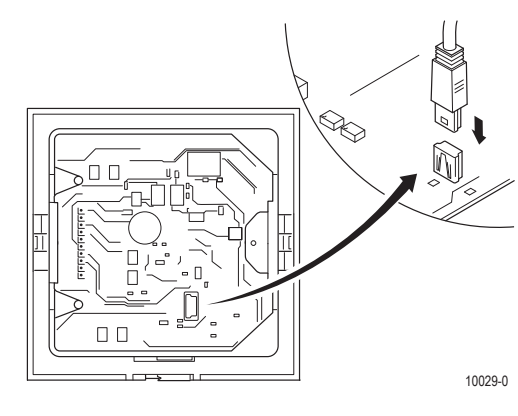

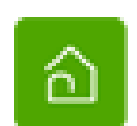

### Softwaren Station Manager

## **Brugeroverflade**

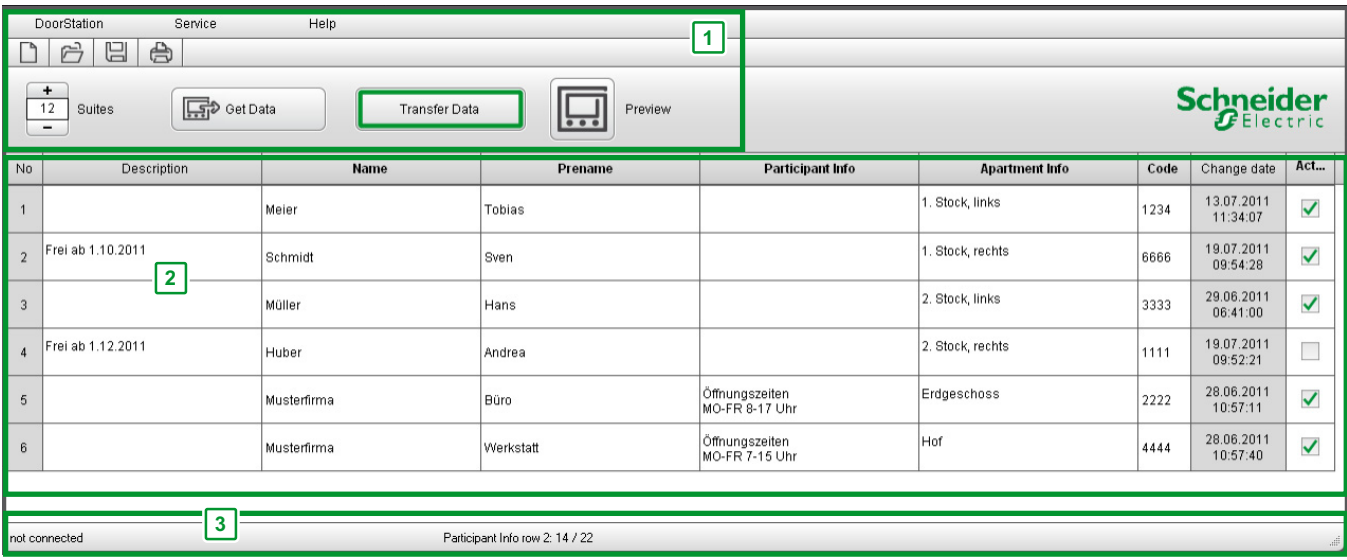

Brugeroverfladen kan underinddeles i de følgende områder:

### **1. Menu og genveje**

Over genvejene kan du hyppigt vælge de nødvendige menukommandoer direkte.

### **2. Konfigurationsdata**

I konfigurationsdataene kan du bearbejde de nødvendige informationer vedrørende den pågældende dørstations abonnenter.

### **3. Statuslinje**

Forbindelsesstatussen, de forblivende tegn i det aktuelle indtastningsfelt samt dato og klokkeslæt for den sidste ændring vises.

### **Genveje**

Du kan også vælge alle genvejskommandoer over menuen. Kommandoernes funktion og anvendelse forklares i kapitlerne vedrørende projekt og konfiguration.

Anlæg et nyt projekt

Åbn et eksisterende projekt

Gem alle ændringer af projektet

Udskriv abonnentlisten over det aktuelle projekt

Tilføj abonnent / bolig

Fjern abonnent / bolig

Udlæs displaymodulets data

Eksempel på den aktuelle konfiguration

### Softwaren Station Manager

## Projekt

For at kunne påbegynde konfiguration af et system skal du bruge et projekt, hvor displaymodulets data gemmes.

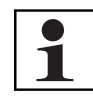

### **Henvisning:**

Du kan ikke bearbejde flere projekter parallelt:

Hvis du allerede har åbnet et projekt, opfordres du til at gemme dette, før du kan oprette eller åbne et projekt mere. Det gemmes under det aktuelle filnavn. Hvis det aktuelle projekt skal gemmes under et andet navn, skal du først gemme det manuelt (→ *"Gem projekt" – S. 6*). Det aktuelle projekt lukkes automatisk, når det er gemt.

## **Anlæg et nyt projekt**

► Klik på genvejen [ ] eller vælg **Projekt → Ny** i menuen.

## **Åbn projektet**

- ► Klik på genvejen [ ] eller vælg **Projekt → Åbn** i menuen.
- ► Vælg et gemt projekt.

### **Udlæs data**

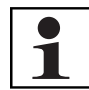

### **Henvisning:**

De tilstedeværende data fra et åbnet projekt i **softwaren Station Manager** overskrives med de data, der skal udlæses!

Hvis du ikke er sikker på, om datastanden i **displaymodulet** eller i **softwaren Station Manager** er aktuel, skal du oprette et nyt projekt (→ *"Anlæg et nyt projekt" – S. 6*) før udlæsning af data og gemme dette under et nyt navn. Sammenlign nu data for begge projekter. Således kan du undgå at overskrive den aktuelle datastand med en ældre.

- ► Klik på genvejen [ ] eller vælg i menuen **Service → Udlæs data** for at indlæse data direkte fra det tilsluttede displaymodul.
- ► Hvis der er åbnet et projekt, som allerede indeholder data, kan du vælge, hvilke data (indstillinger, abonnentliste, startbillede), du vil udlæse.
- ► Klik på **[Udlæs]**.

De valgte data udlæses.

Hvis abonnenterne udlæses, vises de tilsvarende konfigurationsdata i **softwaren Station Manager**.

## **Gem projekt**

- ► Klik på genvejen [ ] eller vælg i menuen **Projekt → Gem** for at gemme ændringerne i projektet.
- ► Vælg i menuen **Projekt → Gem som** for at gemme projektet under et andet navn.

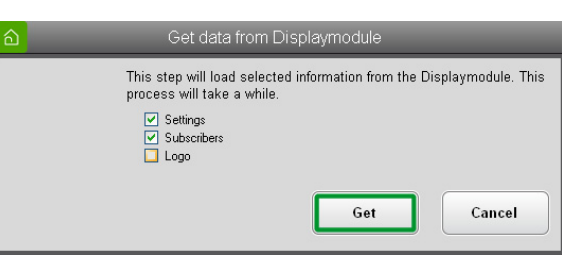

### Softwaren Station Manager

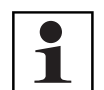

### **Henvisning:**

Softwaren Station Manager foreslår et filnavn ved **Gem** et nyt projekt hhv. ved **Gem under,** f.eks.:

StationManager\_20110713.cfg

Talrækken i slutningen af filnavnet udgør den aktuelle lagringsdato i formatet **Årmåned-dag**. Filendelsen skal lyde .cfg.

### **Luk projektet**

► Vælg i menuen **Projekt → Afslut** for at lukke softwaren **Station Manager**.

### **Udskriv abonnentliste**

- ► Klik på genvejen [ ] eller vælg i menuen **Projekt → Udskriv** for at komme ind i udskriftmenuen.
- ► Vælg den ønskede printer via rullemenuen og indstil antal udskrifter. For at foretage konfigurationer i din printer (f.eks. vælg papirtilførsel) skal du klikke på **[Indstillinger].**
- ► Klik på **[OK]**.

## Konfiguration

I dette afsnit forklares konfigurationens principielle betjeningstrin. Derudover kommenteres menuernes enkelte kommandoer og deres respektive genveje.

## **Tilføj abonnent**

Abonnentens løbenummer identificerer denne i systemet og kan derfor ikke ændres.

 $\triangleright$  Klik på genvejen  $\begin{bmatrix} 1 \\ 1 \end{bmatrix}$  for at tilføje en abonnent.

 $\overline{N}$ Description .<br>Meie  $\overline{1}$ Frei ab 1.10.2011  $\overline{2}$ Schmidt Müller

I slutningen af abonnentlisten tilføjes der en yderligere linje. Det er ikke muligt at tilføje mellem eksisterende linjer.

Denne indstilling kan du også foretage direkte på displaymodulet (→ *"Manuel konfiguration direkte på displaymodulet" – S. 12*).

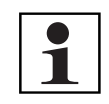

### **Henvisning:**

Der kan oprettes maks. 500 abonnenter.

### **Fjern abonnent**

EXII Klik på genvejen  $\begin{bmatrix} 1 & - \end{bmatrix}$  for at fjerne den sidste deltager fra listen.

Indtastningen af abonnentlisten fjernes.

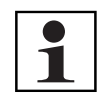

### **Henvisning:**

Det er ikke muligt at slette en enkelt abonnent fra listen eller at tilføje nye abonnenter mellem de eksisterende. Dette ville påvirke de resterende abonnenterns løbenumre (→ *"Tilføj abonnent" – S. 7*).

## **Redigér abonnenter**

Du kan enten indtaste nye data i tomme felter eller ændre eksisterende data.

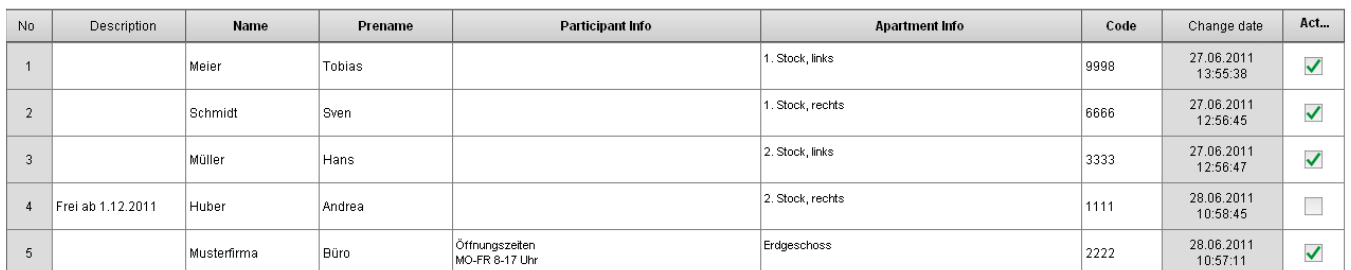

### **Beskrivelse**

► Indtast vilkårlige beskrivelser eller informationer. Den indtastede tekst overføres ikke til displaymodulet.

### **Navn**

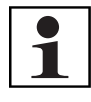

### **Henvisning:**

Feltet **Navn** skal altid udfyldes, da alle abonnenter vises, sorteret i alfabetisk rækkefølge på displaymodulet (→ *"Visningsmodus" – S. 9*). Et **fornavn** er ikke absolut nødvendigt, f.eks. hos firmaer.

► Indtast den pågældende abonnents navn og i givet fald fornavn.

Denne indstilling kan du også foretage direkte på displaymodulet (→ *"Manuel konfiguration direkte på displaymodulet" – S. 12*).

### **Informationer vedrørende abonnenter og bolig**

For hver lejlighed / hver abonnent kan der gemmes individuelle informationer.

► Indtast maks. 2 linjer tekst med hver især maks. 22 tegn i feltet **Abonnentinfo**.

Teksten (f.eks. åbningstider) vises, mens der ringes.

► Indtast maks. 2 linjer tekst med hver især maks. 22 tegn i feltet **Boliginfo**. Teksten (f.eks. etage, bolignummer) vises, hvis

samtalen modtages, eller døren åbnes.

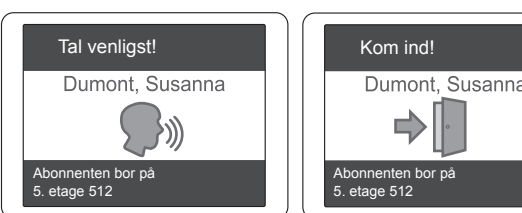

### **Kode (kan kun anvendes i forbindelse med et kodemodul)**

► For at tildele en kode til en abonnent skal du klikke én gang i feltet **Kode** i **softwaren Station Manager**. Derefter vises en vindue, hvor indstillingen af kodemodulets DIP-dåse (f.eks. 1 8764) skal kontrolleres og fastlægges. Efter bekræftelse kan der kun indtastes én talkombination.

Derved kan der ved DIP-indstillingen **ON** indtastes talkombinationer fra 1...799999 og ved DIP-indstillingen **1** kombinationer fra 1...9999.

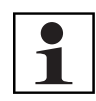

### **Henvisning:**

Kodemodulet er ikke indeholdt i displaymodulets leveringsomfang.

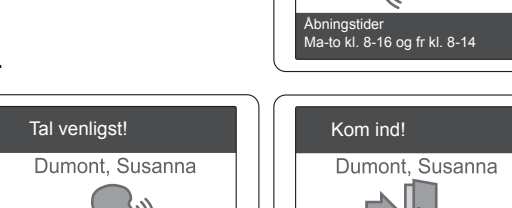

Afbryd opkaldet Ring på ny

Dumont, Susanna

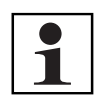

### **Henvisning:**

Når koden er dataoverført til displaymodulet er det nødvendigt at indlæse ringetasten for at kunne bruge koden.

### **Aktiv**

Hvis en abonnent ikke mere vises på displaymodulet (f.eks. efter udflytning), kan denne deaktiveres. Alle informationer forbliver derved gemt i displaymodulet, men vises ikke der.

Abonnenten kan til enhver tid (f.eks. ved senere indflytning) genaktiveres.

► Afkryds feldtet **Aktiv** for alle abonnenter, der skal vises i displaymodulet.

Denne indstilling kan du også foretage direkte på displaymodulet (→ *"Manuel konfiguration direkte på displaymodulet" – S. 12*).

► Vælg i menuen **Projekt → Aktivér alle** hhv. **Projekt → Deaktivér alle**, hvis alle abonnenter skal aktiveres hhv. deaktiveres samtidigt.

## **Eksempel**

- ► Klik på genvejen  $\lceil \frac{m}{n} \rceil$  for at få et eksempel eller en konfiguration vist på din bærbare computer eller din pc.
- ► Klik på **[Luk]** for at afslutte eksemplet igen.

## Indstillinger

- ► Vælg i menuen **Service → Indstillinger**.
- ► Klik på **[OK]**, når du har foretaget de ønskede indstillinger.
- ► Klik på **[Afbryd]**, hvis du vil afvise de foretagne indstillinger igen.

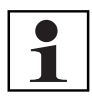

### **Henvisning:**

Alle ændringer af indstillingerne træder først i kraft, når der er overført data til displaymodulet (→ *"Overfør data" – S. 11*).

## **Ændr sprog**

- ► Vælge det foretrukne sprog. Du kan vælge mellem
- ► Tysk / Engelsk / Fransk / Italiensk / Hollandsk / Spansk / Finsk / Dansk / Svensk / Norsk / Græsk / Polsk / Tyrkisk

## **Visningsmodus**

- ► Vælg via rullemenuen mellem de følgende optioner:
- **1. Navneliste**

På displayet vises alle abonnenter i alfabetisk rækkefølge, sorteret efter efternavnet.

### **2. Begyndelsesbogstav**

På displayet vises begyndelsesbogstaverne på alle efternavne. Efter det ønskede bogstav er blevet valgt, vises listen med de tilsvarende navne.

Egner sig særligt til et anlæg med mange abonnenter.

## **Skriftstørrelse**

► Vælg mellem de følgende optioner:

### Softwaren Station Manager

**1. Standard**

På displayet kan der vises 7 navne samtidigt.

**2. Stor**

På displayet kan der vises 5 navne samtidigt.

### **Farveskema**

► Vælg mellem Mørk / Lys / Grøn / Blå / Rød

Displaymodulets menu-elementer fremstilles i det relevante farveskema.

Denne indstilling kan du også foretage direkte på displaymodulet (→ *"Manuel konfiguration direkte på displaymodulet" – S. 12*).

## **Startbillede**

Det forudindstillede startbillede kan ændres vilkårligt (f.eks. firmalogo).

► Klik på **[Vælg billede]** for at indrette dit eget startbillede på displaymodulet. Billedet skal opfylde følgende kriterier: Billedstørrelse maks. 320 B × 180 H pixel 256 Farver (8-bit) Filformat .bmp Filstørrelse maks. 153.600 byte (ca. 150 KB)

Forskellige medleverede startbilleder finder du i installationsfortegnelsen til **softwaren Station Manager** i mappen **Images**.

► Klik på **[intet billede]** for at vise en tom standbybilledskærm på displaymodulet.

## **Optisk opkaldssignal**

► Indstil, hvor lang tid status "Ringer" skal vises på dit display (5-60 sekunder). Efter den indstillede tids udløb springer visningen tilbage til navnelisten.

### **Sprog displaymodul**

► Indstil det ønskede sprog til displaymodulet. Du kan vælge mellem Tysk / Engelsk / Fransk / Italiensk / Hollandsk / Spansk / Finsk / Dansk / Svensk / Norsk / Græsk / Polsk / Tyrkisk

Denne indstilling kan du også foretage direkte på displaymodulet (→ *"Manuel konfiguration direkte på displaymodulet" – S. 12*).

### **Kodemodul**

► Indtast, i hvilken stilling DIP-dåsen på kodemodulet (fås separat) befinder sig (se også → *"Kode (kan kun anvendes i forbindelse med et kodemodul)" – S. 8*).

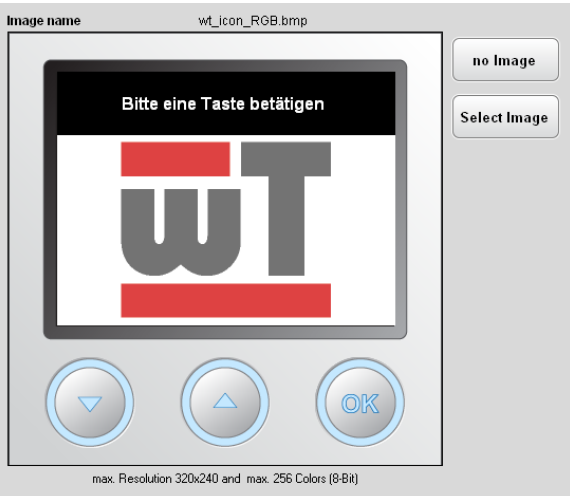

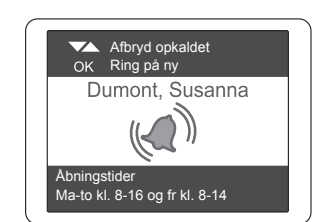

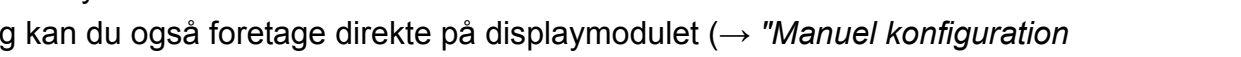

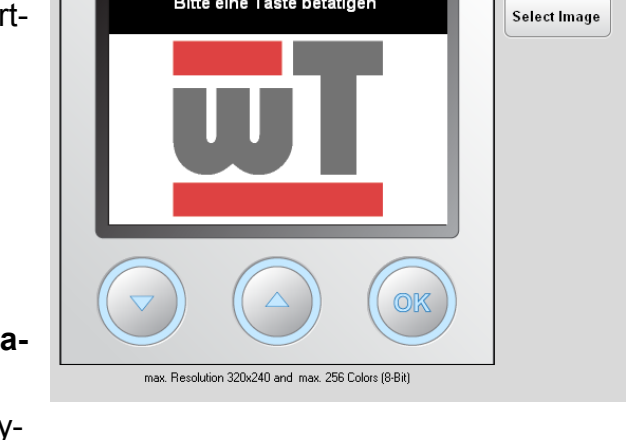

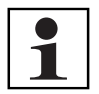

### **Henvisning:**

DIP-indstilling **1** = maks. 4 cifre (op til 9999) DIP-indstilling **ON** = maks. 6 cifre (op til 799999)

Indstillingerne af DIP-dåsen **ON** og **1** på kodemodulet er ikke kompatible. Hvis indstillingen af kodemodulets DIP-dåse ændres, skal abonnenten/abonnenterne indlæses på ny.

Yderligere informationer om kodemodulet får du fra kodemodulets brugsanvisning.

### **Ændr PIN-kode**

PIN-koden er indstillet på **0369** fra fabrikkens side. Det anbefales kraftigt at ændre PIN-koden, da der også kan foretages ændringer direkte på displaymodulet uden **softwaren Station Manager** (→ *"Manuel konfiguration direkte på displaymodulet" – S. 12*).

- ► Indtast den aktuelle PIN-kode.
- ► Indtast en ny PIN-kode.
- ► Indtast den nye PIN-kode igen.
- ► Klik på **[Ændr]**.

### **Overfør data**

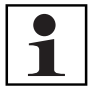

### **Henvisning:**

De forhåndenværende data på **displaymodulet** overskrives med de data, der er valgt til at blive overskrevet!

Hvis du ikke er sikker på, om datastanden i **displaymodulet** eller i **softwaren Station Manager** er aktuel, skal du indlæse et nyt projekt (→ *"Anlæg et nyt projekt" – S. 6*, → *"Udlæs data" – S. 6*) og gemme dette under et nyt navn. Sammenlign nu data for begge projekter. Således kan du undgå at overskrive den aktuelle datastand med en ældre.

Når du har foretaget den ønskede konfiguration i dit projekt, skal dataene overføres til displaymodulet.

- ► Klik på genvejen **[Overfør data]** eller vælg menuen **Service → Overfør data.**
- ► Vælg, hvilke data (indstillinger, abonnentliste, startbillede), du vil overføre.
- ► Klik på **[Send]**.
- ► Indtast PIN-koden og bekræft ved at klikke på **[OK]** (kun ved den første overførsel efter programstart, → *"Ændr PIN-kode" – S. 11*).

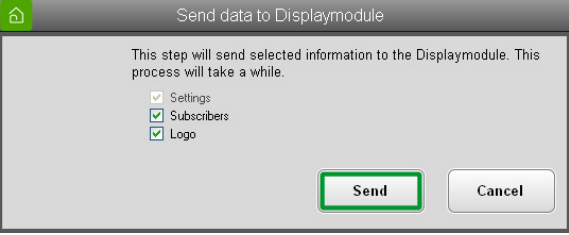

Overførsel af data til displaymodulet kan vare nogle minutter. Softwaren **Station Manager** udsender en tilsvarende meddelelse efter vellykket overførsel.

Hvis genvejen **[Overfør data]** ikke fungerer, hhv. hvis i menuen **Service → Data overført** er grånet, er der ingen forbindelse til displaymodulet. I statuslinjen vises **Displaymodul ikke forbundet.**

► Kontrollér forbindelsen af USB-kablet hhv. programmeringsadapteren og opret en forbindelse mellem bærbar computer/pc og displaymodulet (→ *"Opret forbindelse" – S. 3*).

## **Nulstil netværksapparat til fabriksindstillinger**

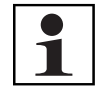

### **Henvisning:**

Ved nulstilling til fabriksindstillingerne bliver alle data, der er gemt på displaymodulet, slettet! PIN-koden nulstilles til standardværdien **0369.**

- ► Vælg i menuen **Service** → **Fabriksindstillinger**.
- ► Indtast PIN-koden og bekræft ved at klikke på **[OK]** (→ *"Ændr PIN-kode" S. 11*).

Displaymodulet blev nulstillet til tilstanden på udleveringstidspunktet.

## **Firmware-opdatering**

Aktuelle firmware-releases stilles til rådighed under www.schneider-electric.com.

- ► Vælg i menuen **Service → Opdatér firmware**.
- ► Bekræft ved at klikke på **[OK]**.
- ► Vælg den relevante fil (.hex) og klik på **[Åbn]**.
- ► Følg dertil anvisningerne på din billedskærm.

## Manuel konfiguration direkte på displaymodulet

Konfigurationen uden pc muliggør redigering af abonnenter (f.eks. aktiv / inaktiv , ændr navn) i den løbende drift. Det er muligt at anlægge nye abonnenter, dog **anbefales softwaren Station Manager** hertil.

Følgende konfigurationer kan foretages manuelt direkte på displaymodulet:

- Redigér eksisterende abonnenter (ændr/aktivér/deaktivér navn)
- Tilføj nye abonnenter (kun navne, maks. 500 abonnenter)
- Indstilling af displaymodulets farveskema og sprog
- Visning af service-informationer

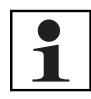

### **Henvisning:**

Af sikkerhedsårsager afsluttes konfigurationen på displaymodulet automatisk efter ca. 30 sekunder uden at aktivere en tast. For at kunne foretage yderligere indstillinger skal konfigurationsmenuen hentes på ny.

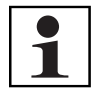

### **Henvisning:**

Manuelt ændrede data kan indlæses fra displaymodulet ind i **softwaren Station Manager** på et senere tidspunkt (→ *"Udlæs data" – S. 6*).

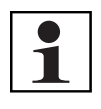

### **Henvisning:**

Alle arbejdstrin i den manuelle konfiguration på displayet skal vælges med tasterne **[↑] [↓]** og bekræftes med tasten **[OK]**.

#### Freund Elektronik A/S · Fuglebakken 119 · 5210 Odense NV · Tlf 6616 2414 · freund@freund.dk · www.freund.dk

## **Hentning af konfigurationsmenuen på displaymodulet**

Displaymodulet skal indbygges i dørstationen og være aktivt.

- ► Vent, til standby-billedskærmen vises (**tryk på en tast** på det tomme display hhv. på startbilledet).
- ► Tryk på displaymodulets tast **[OK]** og hold den trykket ned.
- ► Tryk efterfølgende yderligere på tasterne **[↑] [↓]**-og hold alle tasterne trykket ned samtidigt i ca. 5 sekunder.

Opfordringen til indtastningen af PIN åbnes.

#### **Henvisning:**

Det anbefales absolut at ændre den fabriksindstillede PIN for at forhindre, at ubeføjede foretager eventuelle ændringer direkte på displayet (→ *"Ændr PIN-kode" – S. 11*).

- ► Indtast PIN-koden, idet du vælger de relevante cifre med tasterne **[↑] [↓]**.
- ► Bekræft hvert ciffer med tasten **[OK]** for at kunne indtaste det næste ciffer.

Konfigurationsmenuen åbnes.

► Vælg den ønskede funktion.

### **Redigér eksisterende abonnenter**

- ► Vælg **Redigér navn** i konfigurationsmenuen.
- ► Vælg **Ændr.**
- ► Vælg den ønskede abonnent.
- ► Vælg den ønskede handling i det venstre felt:
- **1. Afbryd**

Tilbage til menuen **Redigér navn** uden Gem ændring.

- **2. OK** Gem ændringen, tilbage til menuen **Redigér navn.**
- **3. <**

Slet det sidste tegn.

**4. Bogstaverne (a..-z..) / cifrene (1..) / specialtegn (&..)** I det højre felt vises diverse tegn i den valgte gruppe. De stadig forblivende tegn (maks. 22) vises dog i parentes.

### **Aktivér/deaktivér abonnent**

- ► Vælg **Redigér navn** i konfigurationsmenuen.
- ► Vælg **Aktivér** hhv. **Deaktivér.**

Alle abonnenter, der kan aktiveres hhv. deaktiveres, vises. Hvis der ikke vises nogen navne, er alle abonnenter allerede aktiveret hhv. deaktiveret.

► Vælg den ønskede abonnent.

Abonnenten blev aktiveret hhv. deaktiveret. Du kommer automatisk tilbage til menuen **Redigér navn**.

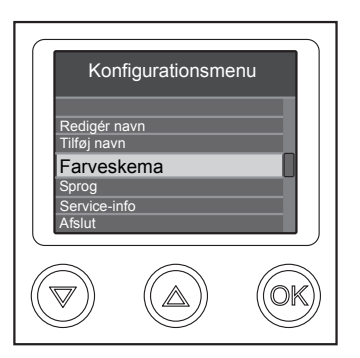

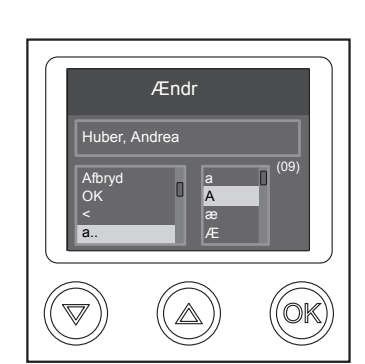

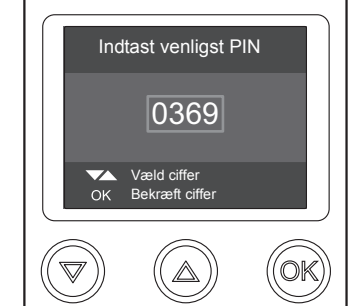

Softwaren Station Manager

# **i** Freund

### **Tilføj abonnent**

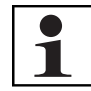

### **Henvisning:**

Der kan kun tilføjes for- og efternavn til abonnentlisten. Oplysninger (boliginfo, kode osv.) skal suppleres efter udlæsning af displaymodulet i (→ *"Udlæs data" – S. 6*) **softwaren Station Manager**.

Indlæsning af ringetasterne (displaymodul) foretages analogt til TwinBus-processen (se den aktuelle udgave af TwinBus-systemhåndbogen). For at programmere på displaymodulet skal det relevante navn i stedet for ringetasten vælges med tasterne **[↑] [↓]** og bekræftes med tasten **[OK]**.

Der kan oprettes maks. 500 abonnenter.

- ► Vælg **Tilføj navn** i konfigurationsmenuen.
- Indtastningen af navn foretages efter skemaet "**Efternavn, fornavn**", f.eks. Tall, Francis.
- ► Vælg den ønskede handling i det venstre felt:

### **1. Afbryd**

Tilbage til konfigurationsmenuen uden Gem ændring

### **2. OK**

Tilbage til konfigurationsmenuen, abonnenten blev gemt som en ny indtastning i slutningen af abonnentlisten.

**3. <**

Slet det sidste tegn.

**4. Bogstaverne (a..-z..) / cifrene (1..) / specialtegn (&..)** I det højre felt vises diverse tegn i den valgte gruppe. De stadig forblivende tegn (maks. 22) vises dog i parentes.

### **Ændr farveskema**

- ► Vælg **Farveskema** i konfigurationsmenuen.
- ► Vælg mellem Mørk / Lys / Grøn / Blå / Rød

### **Ændr sprog**

- ► Vælg **Sprog** i konfigurationsmenuen.
- ► Indstil det ønskede sprog til displaymodulet. Du kan vælge mellem Tysk / Engelsk / Fransk / Italiensk / Hollandsk / Spansk / Finsk / Dansk / Svensk / Norsk / Græsk / Polsk / Tyrkisk

### **Service-info**

► Vælg **Service-info** i konfigurationsmenuen.

Følgende informationer vises:

- Version af software, firmware, hardware og bootloader
- Lys
- Temperatur indendørs
- Baggrundsbelysning i procent
- Opvarmningsstatus tændt/slukket

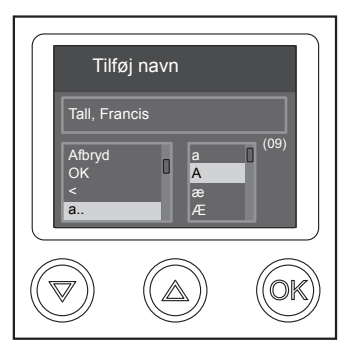

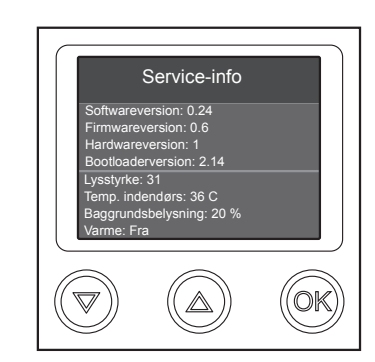

## **i**freund

### Softwaren Station Manager

## Index

### **A**

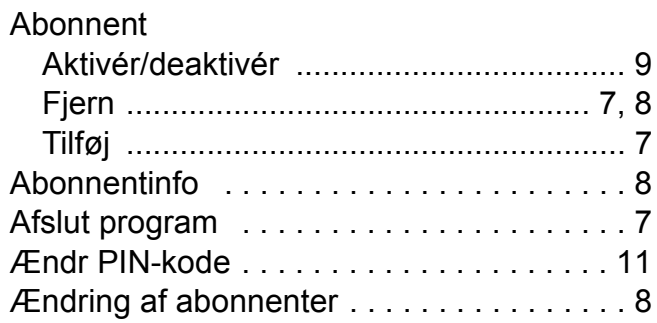

## **B**

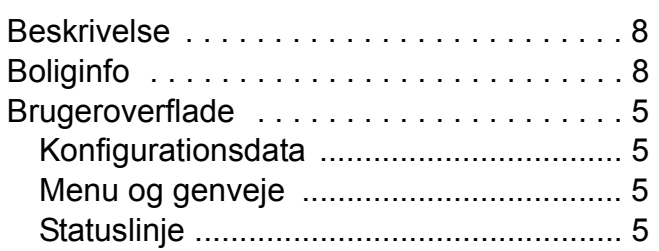

## **E**

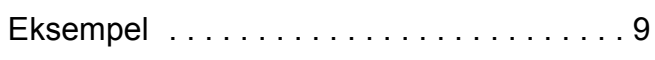

## **F**

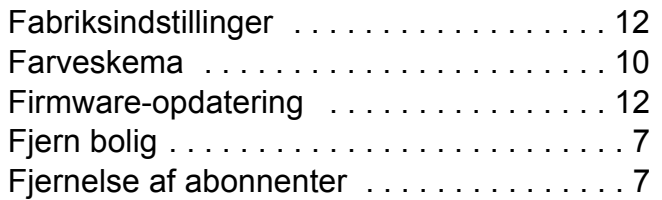

## **G**

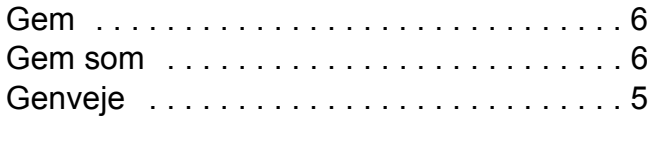

## **H**

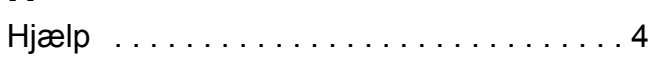

### **I**

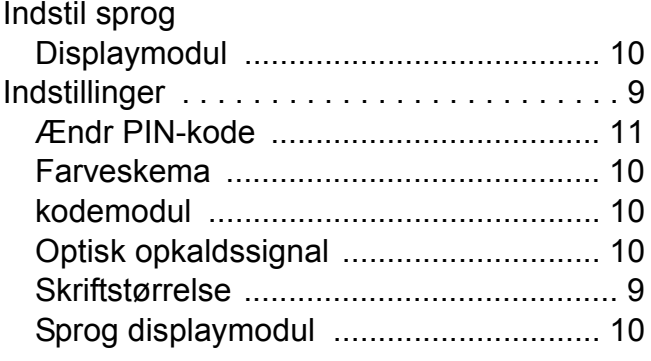

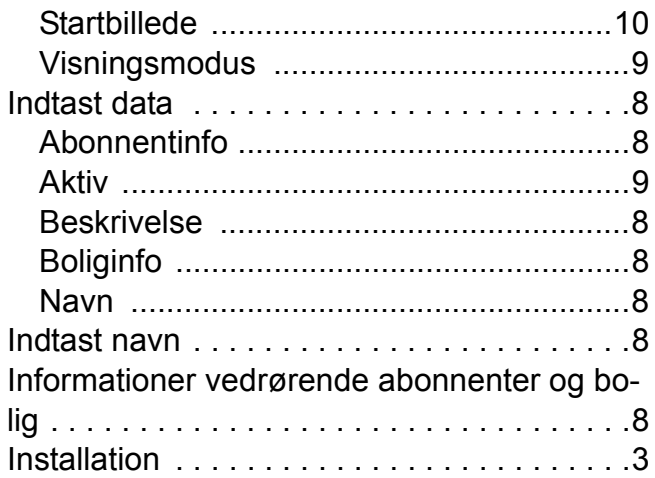

## **K**

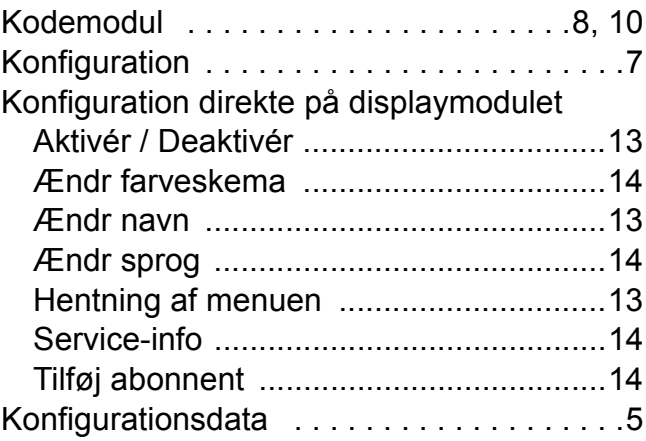

### **M**

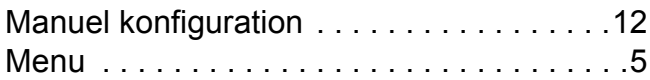

### **N**

```
Nulstil til fabriksindstillingerne . . . . . . . . . .12
Ny abonnent . . . . . . . . . . . . . . . . . . . . . . . .7
```
### **O**

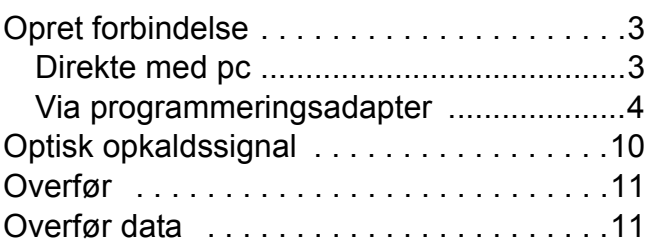

### **P**

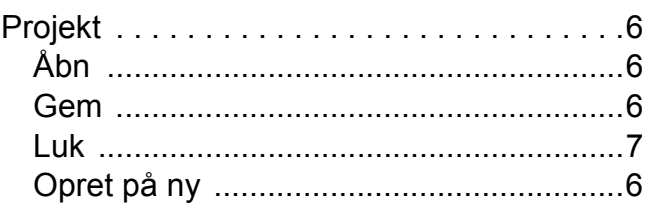

Freund Elektronik A/S · Fuglebakken 119 · 5210 Odense NV · Tlf 6616 2414 · freund@freund.dk · www.freund.dk

## **i**freund

## Softwaren Station Manager

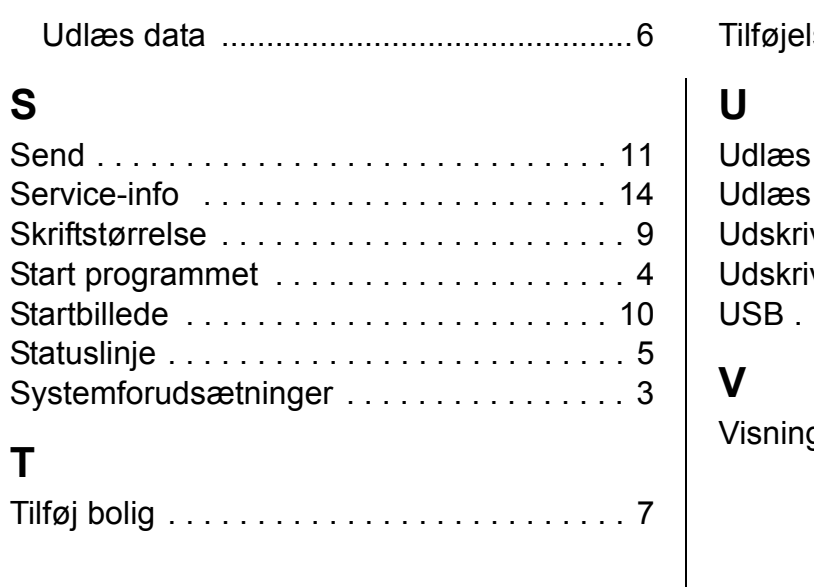

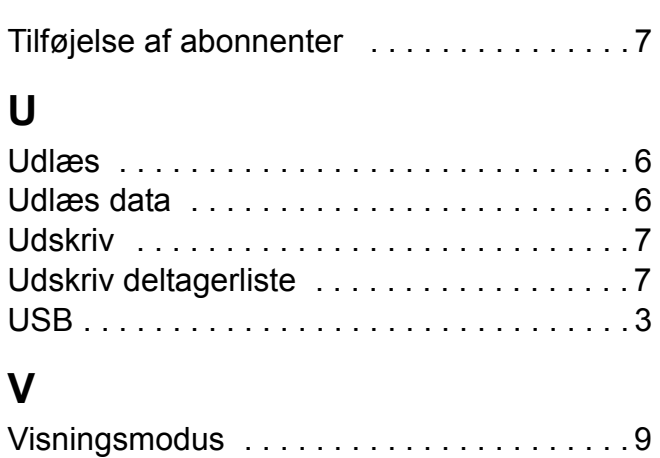